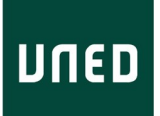

# GUIA RÁPIDA DE aLF

CINDETEC Innovación

# **UUED**

# Índice

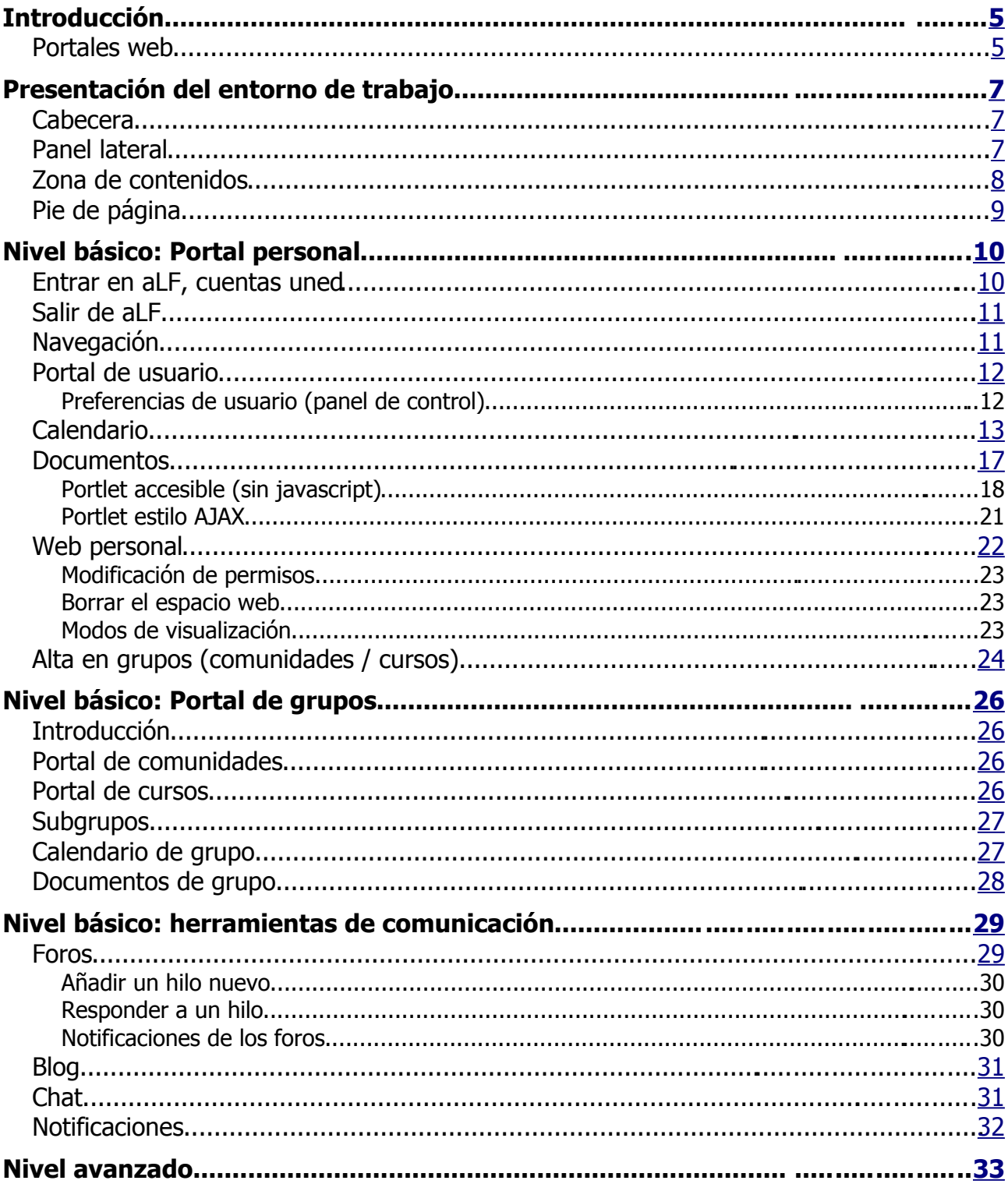

 $4\overline{ }$ 

# **UNED**

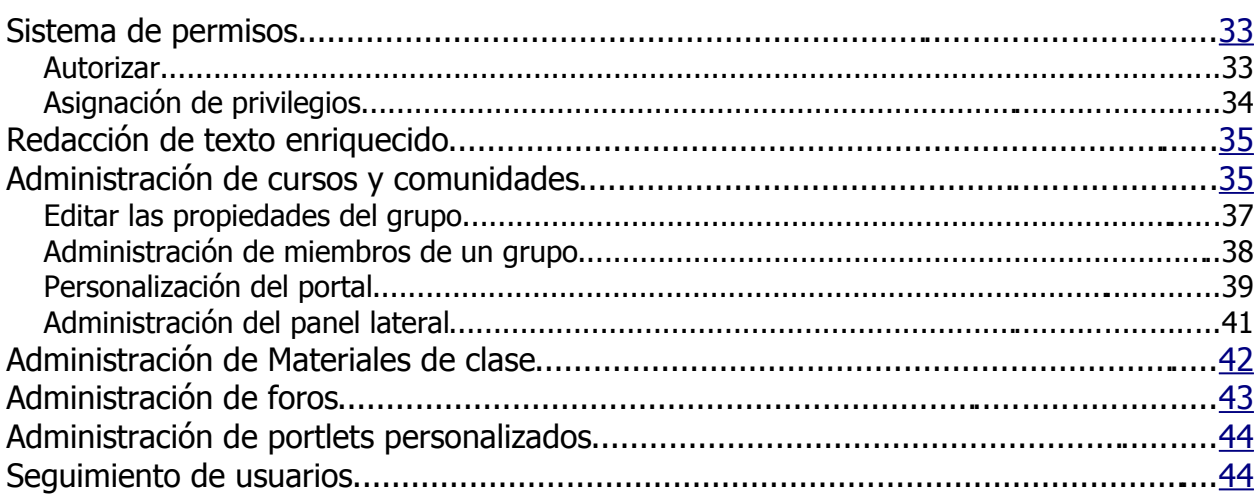

# <span id="page-4-1"></span>**Introducción**

Para entender y aprovechar mejor este documento es recomendable conocer aLF, el portal *web* que la UNED utiliza como apoyo para algunos cursos virtuales de *e-learning***,** y en algunos casos también *b-learning (blended learning)*, como apoyo a cursos presenciales. Se hablará de aLF también como plataforma, sistema, etc. Para poder acceder a aLF se necesario tener una cuenta (gratuita) de usuario.

En aLF cada usuario tiene acceso a dos contextos distintos, por un lado, un **área privada** donde todo lo que aparece es personalizable por el usuario, y por otro lado, tal vez el más importante, un **espacio de trabajo colaborativo**, donde los usuarios se relacionan y comunican entre sí, como **miembros suscritos a los distintos grupos** existentes. Estos grupos pueden ser de tipo curso con roles de profesor y alumno, o de tipo comunidad donde todos los miembros tienen el mismo rol, aunque alguno(s) de ellos ejerce(n) de administrador(es).

Cuando se utilice en este documento el término 'grupo' de forma genérica, se hará referencia tanto a un curso como a una comunidad indistintamente. Cuando se trate algún tema exclusivo de los cursos, así se hará notar.

aLF tiene todos los mensajes de su interfaz en varios idiomas, concretamente más de 5.000 cadenas de texto, originalmente en inglés, traducidas también al español. En este documento se utilizarán y se hará referencia sólo a los textos en español.

Se asume que el lector de este documento está familiarizado con los conceptos básicos de un ordenador y que es un usuario habitual de la Internet, al menos en el uso de correo electrónico y navegador web.

## <span id="page-4-0"></span>*Portales web*

Una de las utilidades que ofrece la Internet es navegar por [páginas web](http://es.wikipedia.org/wiki/P%C3%A1gina_web)<sup>[1](http://es.wikipedia.org/wiki/P%C3%A1gina_web)</sup>. Las páginas, que se enlazan unas a otras, pueden ser encontradas gracias a los buscadores. Se puede decir que los buscadores son páginas web, o dicho de otro modo, [sitios web](http://es.wikipedia.org/wiki/Sitio_web)<sup>[2](http://es.wikipedia.org/wiki/Sitio_web)</sup> dedicados a la búsqueda. Un *sitio web* es como un conjunto de páginas *web* que comparten un mismo objetivo o temática y que están

<span id="page-4-2"></span><sup>1</sup> http://es.wikipedia.org/wiki/Página\_web

<span id="page-4-3"></span><sup>2</sup> http://es.wikipedia.org/wiki/Sitio\_web

alojadas en un mismo nombre de dominio. Y un [portal de Internet,](http://es.wikipedia.org/wiki/Portal_(Internet))<sup>[3](#page-5-0)</sup> es un sitio web que da varios servicios de forma conjunta a muchos usuarios que, normalmente, tienen una cuenta como usuarios registrados en dicho portal. La ventaja de los portales es que en una misma página ofrecen varias utilidades simultáneamente. La forma de mostrar visualmente estas utilidades se hace mediante unas cajas llamadas *portlets[4](#page-5-1)* (que podríamos traducir libremente como *aplicaciones del portal*). Un *portlet* es como una ventanilla que permite utilizar una aplicación concreta (foro, buscador, calendario, *blog*, documentos...). Existen *portlets* pequeños que pueden visualizarse en varias columnas (varios *portlets* en una misma página), y *portlets* grandes que necesitan una página completa para ser visualizados adecuadamente.

<span id="page-5-0"></span><sup>3</sup> http://es.wikipedia.org/wiki/Portal\_(Internet)

<span id="page-5-1"></span><sup>4</sup> http://es.wikipedia.org/wiki/*portlet*

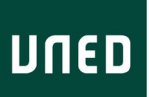

**CARECERA** 

**CONTENIDOS** 

PIE DE PÁGINA

ANEL LATERAL

# <span id="page-6-2"></span>**Presentación del entorno de trabajo**

El tema gráfico que utiliza aLF tiene la siguiente distribución de elementos en cada página web:

- Una cabecera
- Un panel lateral
- Una zona de contenidos
- Un pie de página

### <span id="page-6-1"></span>*Cabecera*

En la cabecera, que siempre estará disponible, se pueden ver estas partes:

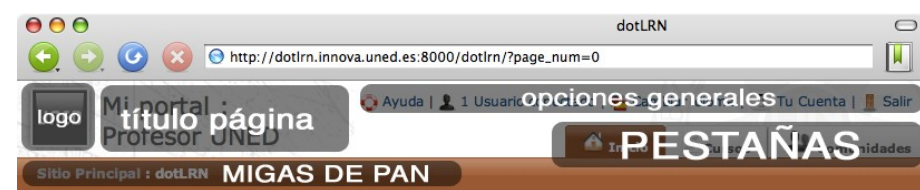

- el logotipo de la institución
- una foto (si existe) del usuario o del grupo (según el contexto),
- el título de la página
- una barra con opciones generales (ayuda, cambiar idioma, panel de control, salir)
- la barra de "migas de pan" \*
- las pestañas de contexto (Inicio, Cursos y Comunidades) \*

Nota \*: ver el apartado "Navegación".

### <span id="page-6-0"></span>*Panel lateral*

El panel lateral tiene un **botón para ocultar y volver a mostrar** el propio panel. Puede

ocultarse para ganar espacio en la zona de contenidos, y volver a mostrarse para utilizar su contenido.

El panel lateral en el portal de usuario contiene:

● una sección de enlaces, o herramientas, para navegar por el portal personal, un enlace adicional para gestionar las notificaciones, y un enlace para ver la página de preferencias de usuario.

● un mini-calendario interactivo en el que se muestran los eventos del mes actual, tanto privados del usuario, como los compartidos en los grupos.

En los cursos o comunidades, los **usuarios con rol de administrador** tendrán una sección adicional con enlaces de administración, concretamente, el panel lateral de un grupo contiene:

● una sección de enlaces, para navegar por las herramientas del grupo,

● una sección de administración (solo para administradores) con los enlaces de administración más habituales.

● un mini-calendario interactivo en el que se muestran los eventos del mes actual, del mismo modo que en el portal de usuario. Al situar el puntero del ratón sobre un día concreto, si hay citas, éstas se muestran en una ventana flotante donde es posible pulsar sobre una de las citas para ir directamente a la página la cita en cuestión.

Además, desde el panel de control de grupo es posible modificar la opción de **ocultar permanentemente el panel lateral**, en cuyo caso todas las opciones de navegación serán las proporcionadas por los *portlets*.

## <span id="page-7-0"></span>*Zona de contenidos*

La zona de contenidos es el área de trabajo, la parte más cambiante y donde se encuentran los *portlets*. Hay páginas con dos y tres columnas de portlets que se ven bien si estos son pequeños,

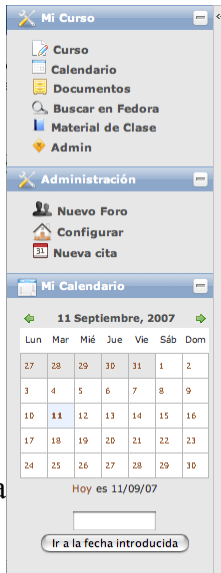

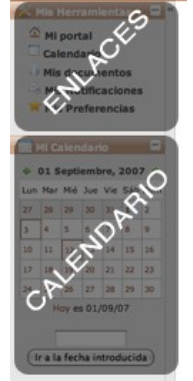

UNED

pero algunos *portlets* son muy grandes y necesitan una página con una sola columna para visualizarse correctamente.

Los *portlets* tienen un botón en la barra de título para ocultar su contenido, si en algún momento no interesa ver lo que contienen, como por ejemplo, cuando hay un listado muy largo que obliga a desplazarse mucho hacia abajo por la página web.

El usuario tiene la posibilidad de distribuir los portlets en distintas páginas, cambiar la posición de éstos y su distribución en varias columnas desde el panel de control a través de la opción "Personalizar este portal". Para cambiar el número de columnas, es necesario quitar primero los portlets de una página. Una vez cambiada la elección de columnas, se pueden añadir de nuevo los portlets.

# <span id="page-8-0"></span>*Pie de página*

En el pie de página se muestran enlaces a la página principal de la institución, y a la política de privacidad.

# <span id="page-9-1"></span>**Nivel básico: Portal personal**

## <span id="page-9-0"></span>*Entrar en aLF, cuentas uned*

Para entrar en aLF se debe disponer de una **cuenta de usuario**, bien como usuario de la *web* de la UNED (cuentas de correo @uned.es de profesor, personal administrativo, o alumno) o bien cualquier otro correo que no sea de la UNED.

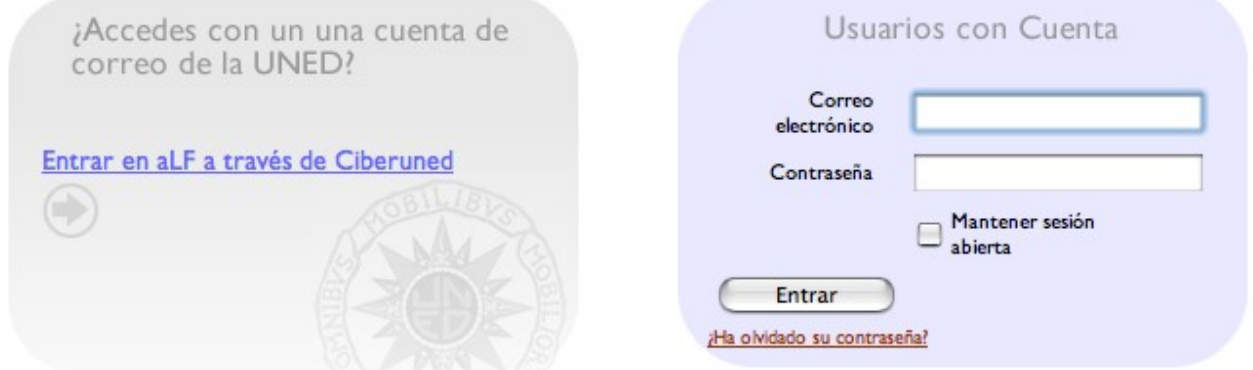

● Si se dispone de una cuenta de la UNED, la primera vez que se accede a aLF se crearán automáticamente los datos necesarios para el registro (nombre, apellidos, correo electrónico) sin que el usuario tenga que hacer nada especial, nada más que entrar con los datos de CiberUned.

● Si no se dispone de una cuenta de la UNED, se deberá rellenar un sencillo formulario de alta, tras pulsar en el enlace "crear cuenta". Al rellenar el formulario de alta con los datos personales, se enviará un correo electrónico para terminar de confirmar el proceso de alta en aLF.

En cualquiera de las situaciones en las que se deba introducir una **información sensible** (como p. ej. una contraseña), aLF presentará la página a través de un **protocolo seguro (https)** de forma que la comunicación entre el navegador y el servidor sea privada. Para poder establecer esta comunicación, si el navegador muestra un aviso de que dicho certificado no está firmado por una entidad reconocida, se debe aceptar y confiar en el certificado de seguridad.

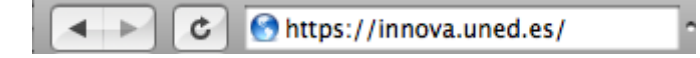

Si el usuario no recuerda la contraseña y tiene una cuenta de aLF (no UNED), puede solicitar una nueva contraseña, que será generada automáticamente por el sistema y enviada a su dirección de correo.

Una vez aceptados los datos de entrada (usuario y contraseña válidos), se puede acceder al portal de usuario, y desde ahí, empezar la navegación dentro de aLF.

## <span id="page-10-1"></span>*Salir de aLF*

Para dejar de navegar por aLF, es recomendable, utilizar la opción "salir", de forma que el servidor olvide las credenciales utilizadas al entrar, y las vuelva a solicitar nuevamente en la próxima página que se desee visitar. De esta forma se evita que otra persona pueda navegar utilizando una cuenta de usuario que no le pertenece.

## <span id="page-10-0"></span>*Navegación*

Además de entrar y salir, el usuario debe saber moverse por las páginas de aLF para sacar provecho a todas las aplicaciones que ofrece. También es importante que el usuario sepa dónde se encuentra, cómo ha llegado hasta ahí y como puede reproducir ese camino en otro momento, así como volver al punto de inicio sin necesidad de utilizar los botones del navegador.

**Las pestañas** sirven para cambiar de contexto, es decir, **cambiar a otro portal** (de usuario, de cursos o de comunidades).

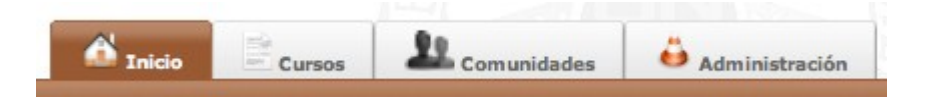

Una vez que se ha cambiado al contexto deseado, se pueden utilizar otras formas de navegación, como por ejemplo las páginas del contexto (Inicio, calendario, documentos...) o también llamadas "Herramientas", que aparecen en el panel lateral.

Según se va avanzando en la navegación, se puede dar un paso atrás (o varios) utilizando la **barra de "migas de pan"[5](#page-10-2)** , que muestra **dónde se está, y cómo se llega hasta ahí**.

<span id="page-10-2"></span><sup>5</sup> en referencia a las migas de pan que Pulgarcito dejaba para poder encontrar el camino de vuelta, según el famoso cuento infantil

### <span id="page-11-0"></span>*Portal de usuario*

El portal de usuario es una área privada para cada usuario, en la que se tiene acceso a servicios propios o privados y también se pueden ver *portlets* con agregados de información recopilada de cada uno de los grupos a los que se pertenece (p. ej. un *portlet* noticias para ver las noticias de cualquier grupo al que se pertenece).

El portal de usuario tiene un color predominante distinto al de los cursos y al de las comunidades.

#### *Preferencias de usuario (panel de control)*

Desde el panel de control se pueden modificar los datos personales, las preferencias de usuario (p. ej. el idioma, la región horaria) y también la distribución de los *portlets* de su portal personal.

Los usuarios que utilizan una cuenta de usuario autenticada por una entidad externa, por ejemplo cuentas UNED, no pueden cambiar los datos personales desde aLF, ya que deben hacerlo desde la página de la entidad externa, en este caso, desde CiberUned.

#### *Cambiar contraseña*

Desde el panel de control del usuario, es posible cambiar la contraseña, introduciendo en primer lugar la contraseña actual, y a continuación dos veces la nueva contraseña (para confirmar que se ha escrito correctamente).

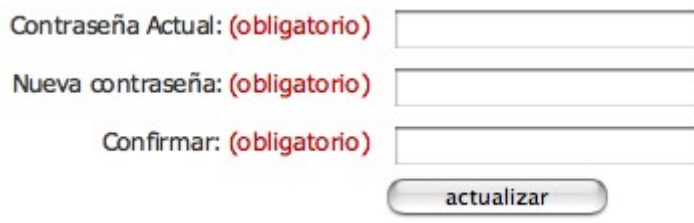

Esta opción resulta muy útil cuando el usuario olvida su contraseña, y desde la página de entrada solicita al sistema que envíe una contraseña nueva por correo. El sistema genera una nueva contraseña, alternando letras mayúsculas y minúsculas con números, muy segura pero también difícil de recordar para una persona, por lo que es recomendable cambiarla por una más fácil de

recordar una vez se ha "recuperado" la contraseña.

#### **Sugerencias para la elección de una nueva contraseña.**

Para una nueva contraseña, se recomienda **no utilizar**:

- palabras legibles
- palabras que puedan ser extraídas de un diccionario
- datos personales
- la misma clave del correo electrónico

Y se recomienda utilizar:

- combinación de mayúsculas y minúsculas
- combinación de letras y números

● secuencia de letras no legible, p. ej., iniciales de las palabras de una frase fácilmente recordable.

Es importante señalar que no se podrá cambiar la contraseña, si la cuenta de usuario es de una entidad externa, como p. ej. CiberUned.

#### *Subir foto*

Los usuarios pueden subir una foto personal, para que el resto de usuarios conozcan su aspecto al consultar sus datos personales. También existe la opción de añadir una descripción, que aparecerá como pie de foto.

Para subir la foto, se debe hacer clic en el enlace "Subir foto", desde el panel de control.

## <span id="page-12-0"></span>*Calendario*

El calendario sirve para **programar y recordar eventos futuros**. Se puede presentar de varias formas:

● diario

#### CINDETEC Innovación

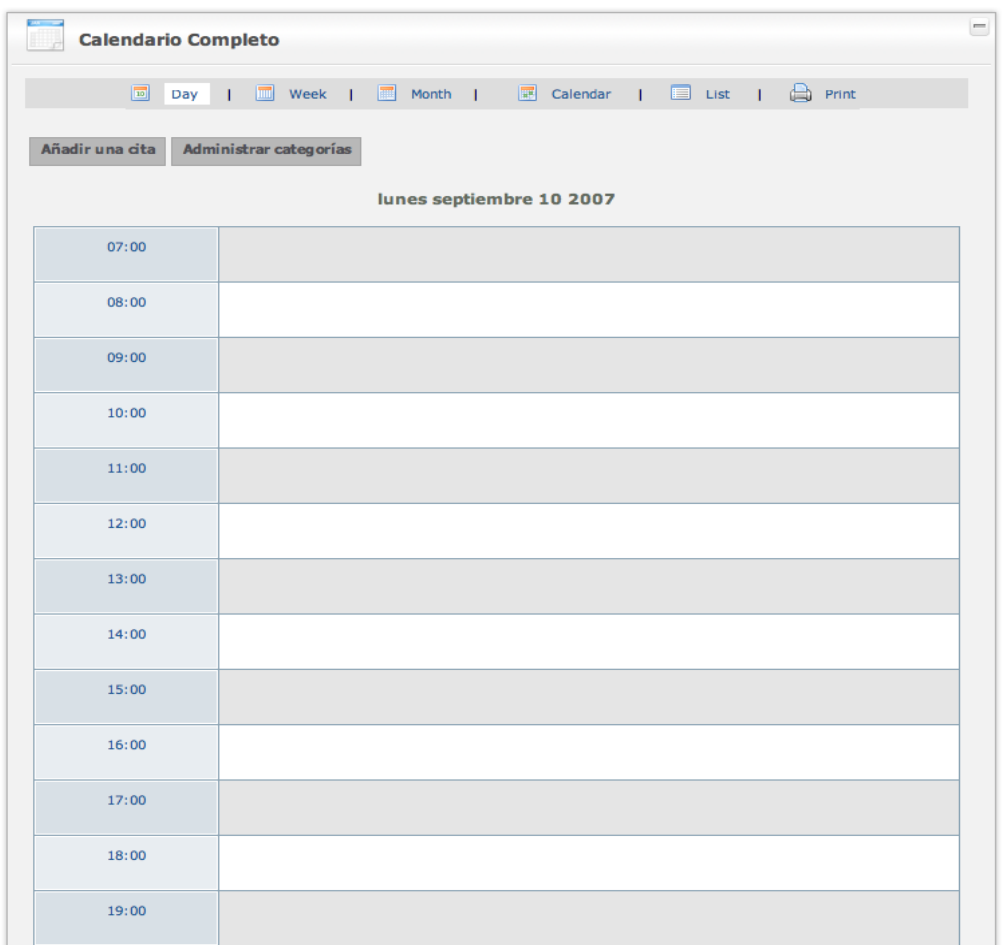

UNED

● semanal

#### CINDETEC Innovación

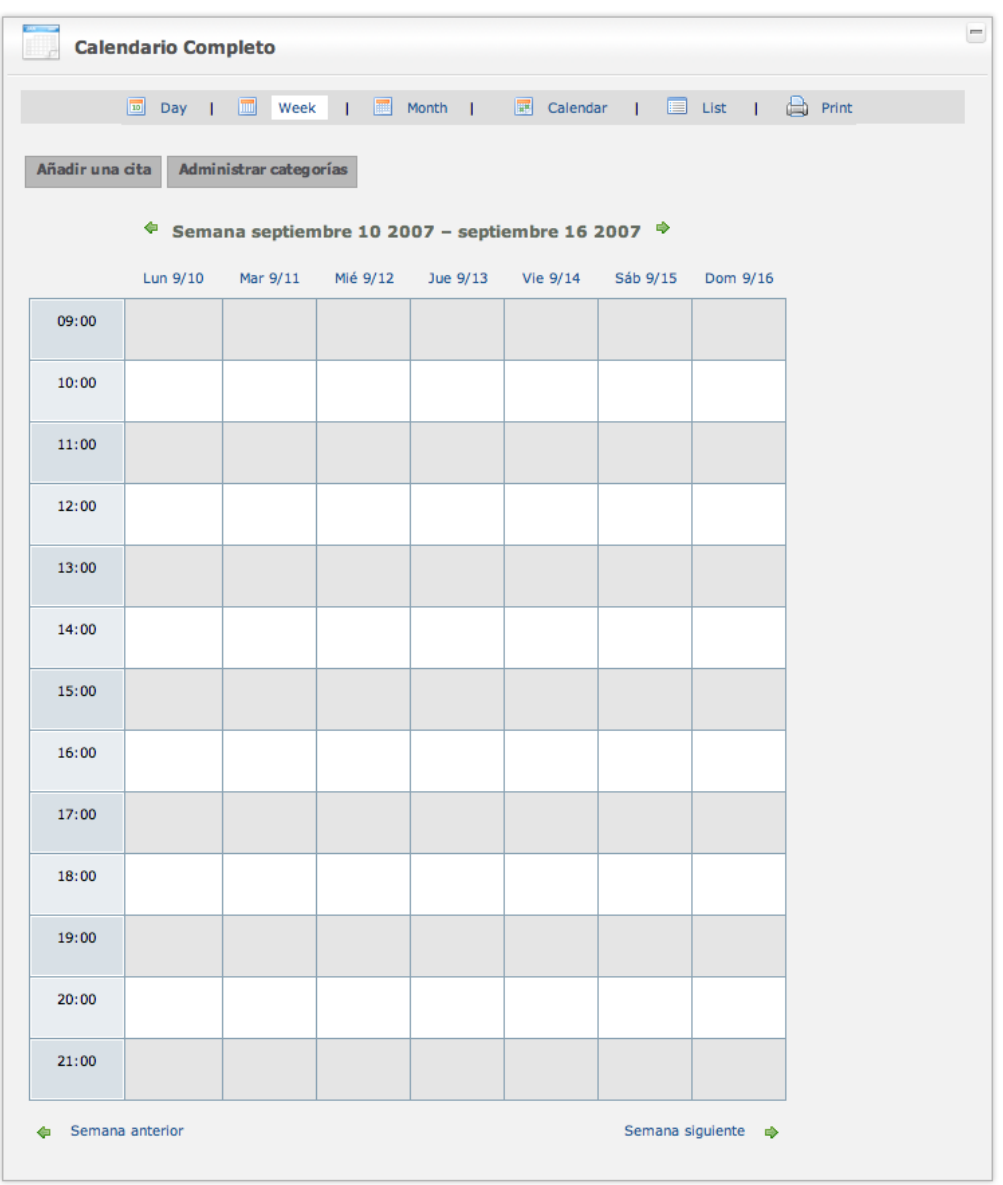

UNED

● mensual.

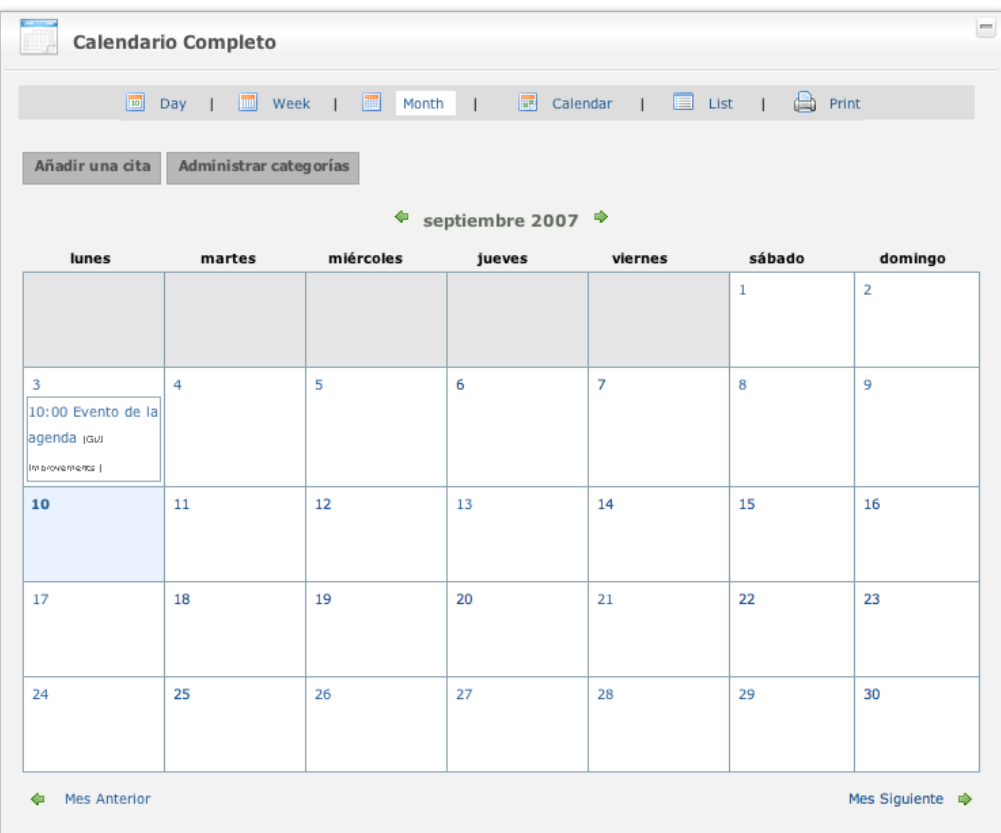

Además, existe un mini-calendario, que permite ver un rango de fechas mayor, es decir, cuando el calendario es diario o semanal, el mini-calendario muestra el mes actual, y cuando el calendario es mensual, el mini-calendario muestra el año completo.

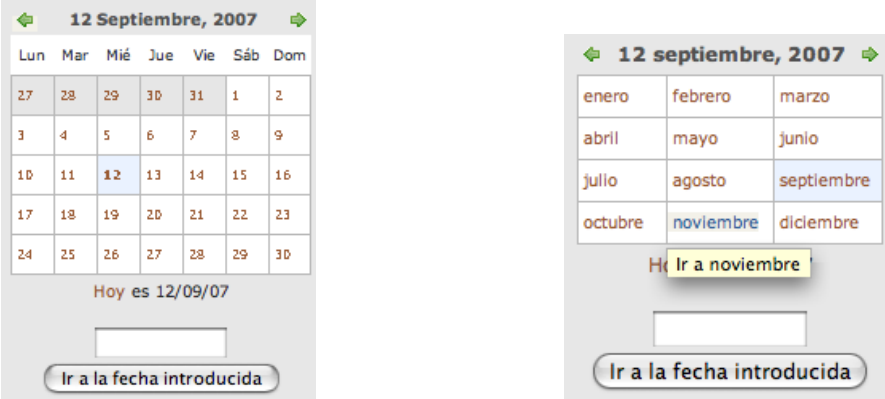

Al pulsar sobre un día, se cambia a la vista diaria, y al pinchar sobre una hora, se añade un evento.

Un evento **debe tener un título** que lo identifique **y una fecha** concreta. Puede durar un determinado tiempo en horas o minutos, o ser para todo el día.

Un evento puede ser único, o repetido a lo largo del tiempo. Si el evento se repite, es posible especificar el tipo de repetición deseado:

- un día concreto de cada semana, mes o año), o
- personalizado (cada 10 días).

En cualquiera de los casos siempre se debe especificar una **fecha de finalización de la repetición**.

En un calendario, se pueden crear **categorías** para organizar los eventos, como por ejemplo: reuniones, vacaciones, baja por enfermedad, otros...

Al crear un evento en el calendario de un curso o comunidad, es posible elegir si el evento es **compartido** con el resto del grupo, o es personal.

### <span id="page-16-0"></span>*Documentos*

El área de documentos sirve para guardar ficheros (también se llaman archivos) en la Internet, y así tenerlos accesibles desde cualquier ordenador. Es como un **disco duro** *online*, con una gran ventaja respecto a un disco duro real y es que permite conservar el **historial de versiones** antiguas al **subir actualizaciones** de un fichero, es decir, no se pierde la información al hacer nuevos cambios. También es posible guardar **direcciones de internet** (URL), aunque como gestor de enlaces, no es la mejor herramienta.

Otra de las ventajas es que se pueden **compartir los ficheros y las** *url* **con otros usuarios**. Se pueden asignar permisos de lectura y/o de escritura a un grupo de usuarios o a personas individualmente (más información en "Sistema de permisos").

Existe una **nueva interfaz**, estilo AJAX<sup>[6](#page-16-1)</sup>, que utiliza las nuevas prestaciones de Javascript que tienen los navegadores web modernos. Si esta característica no está disponible o activada en el navegador, entonces saldrá la interfaz antigua, que siendo menos atractiva es más accesible<sup>[7](#page-16-2)</sup>. Para activar la nueva interfaz en un grupo, se deben modificar los parámetros avanzados del portlet de

<span id="page-16-1"></span>6 http://es.wikipedia.org/wiki/AJAX

<span id="page-16-2"></span><sup>7</sup> http://es.wikipedia.org/wiki/Accesibilidad

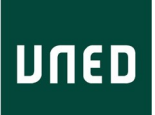

#### Documentos, desde el Panel de control, y asignar el valor 1 al parámetro *UseAjaxFs*.

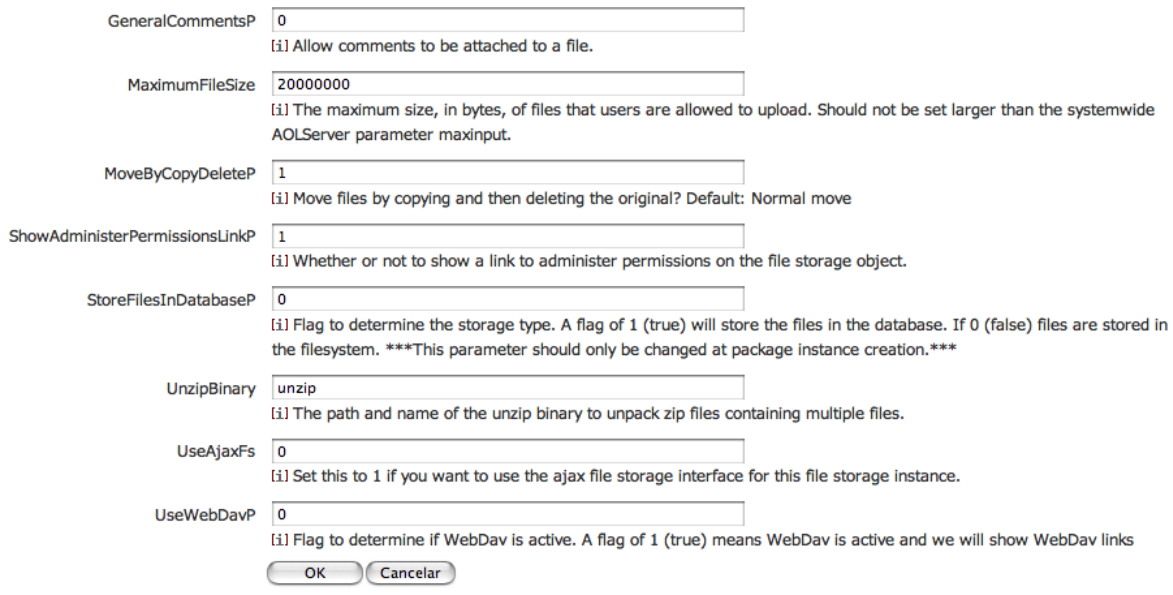

#### *Portlet accesible (sin javascript)*

Es posible crear carpetas<sup>[8](#page-17-0)</sup> y subcarpetas para organizar los ficheros de la misma forma que se hace en el disco duro del ordenador. Al crear una carpeta se le debe asignar un nombre y opcionalmente se puede añadir una descripción o comentarios acerca del propósito de la misma.

Para añadir un fichero, es necesario asegurarse de que no existe otro fichero con el mismo nombre (en la misma carpeta), salvo que la intención sea subir una nueva versión, o actualización, del fichero original. Al añadir un fichero, es posible proporcionarle un título más legible que el nombre original, y al igual que en las carpetas se puede añadir una descripción de su contenido u objetivo para el que fue diseñado.

<span id="page-17-0"></span><sup>8</sup> también se les llama directorios y subdirectorios respectivamente, y en algunos contextos se les considera un caso especial de archivos que contienen otros archivos

#### Subir un archivo nuevo

Si sube un fichero con el mismo nombre que otro que ya exista en esta carpeta, no se creará un fichero nuevo, sino que se actualizará como una nueva versión del fichero original. Nótese que en los nombres de ficheros no pueden repetirse dentro de una misma carpeta

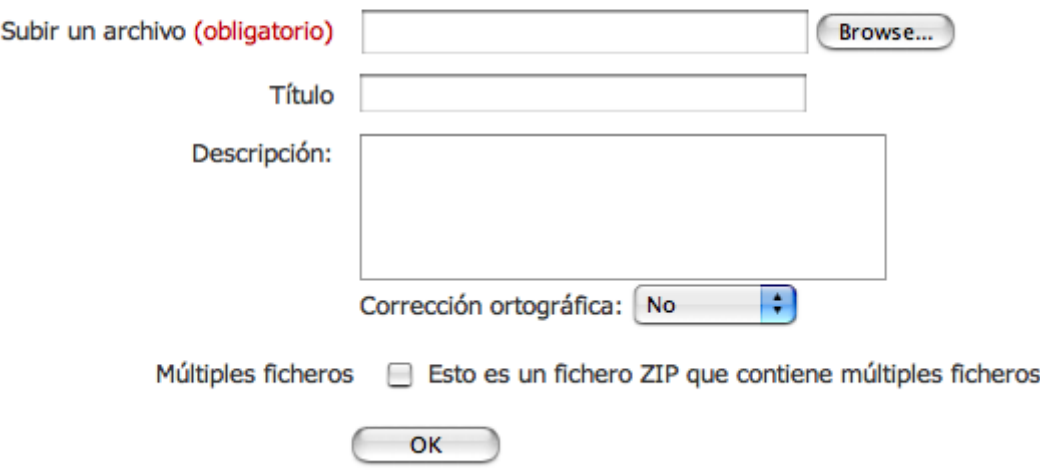

También es posible subir múltiples ficheros de una vez, en un fichero comprimido en formato zip. Para hacer esto, primero se debe elegir en la carpeta de destino donde se descomprimirá el zip, después pulsar en "Añadir archivo" y después marcar la casilla "Múltiples ficheros". Al subir el archivo al servidor, se descomprimirá y se recreará la misma estructura de directorios y ficheros que en el ordenador local.

El listado que muestra las carpetas y los archivos ofrece la siguiente información en columnas:

- tipo de archivo (texto, imagen, carpeta)...
- nombre del archivo (o carpeta)
- tamaño del fichero (si es carpeta, cuántos ficheros contiene)
- la fecha de última modificación

y luego una columna con distintas acciones

● Descargar

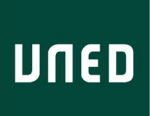

- Nuevo (para subir una nueva versión del fichero)
- propiedades (del fichero, para mostrar más información)

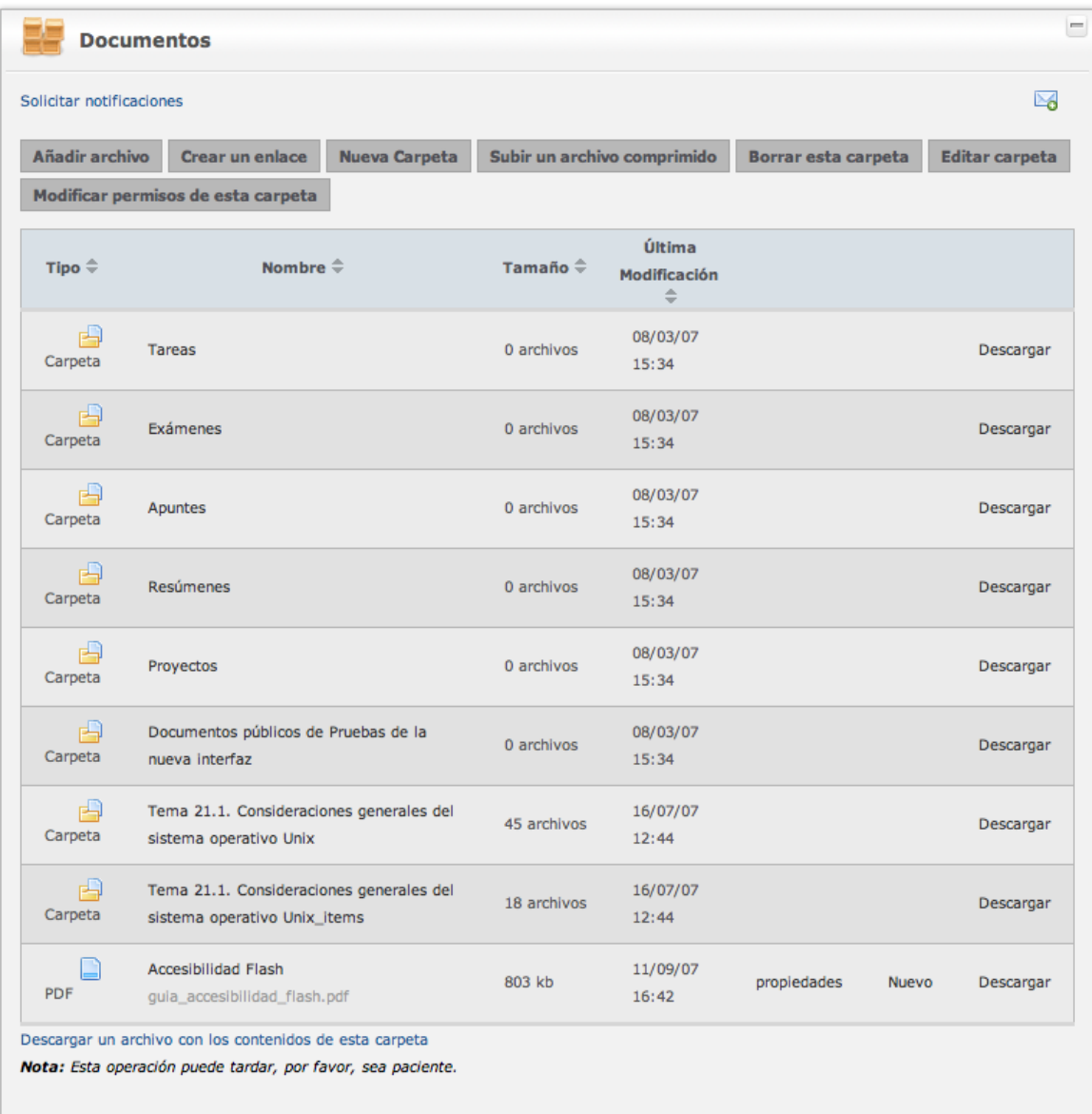

También hay en los listados un enlace "Bajar toda una carpeta en formato zip".

La página en la que se muestran las propiedades de un fichero tiene un listado con el historial de versiones anteriores del archivo seleccionado, y también una lista de acciones:

● Mostrar sólo la última versión

- Subir una nueva versión
- Renombrar archivo
- Copiar archivo
- Mover archivo
- Borrar archivo
- $\bullet$  Establecer permisos<sup>[9](#page-20-0)</sup>

#### guia\_accesibilidad\_flash.pdf - propiedades

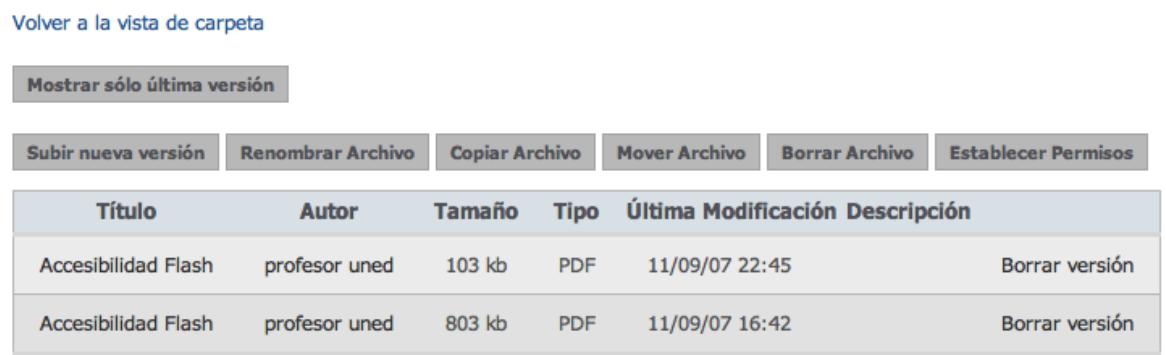

Para hacer referencia a un fichero, p. ej. en el foro, se recomienda utilizar la URL de las propiedades del fichero, para que el usuario que haga clic sobre el enlace, encuentre la descripción y pueda elegir si descargar o no dicho fichero. Si por el contrario, se desea ofrecer un enlace para realizar la descarga directamente, se debe utilizar la URL del navegador de la acción "Descargar".

También es posible añadir una URL<sup>[10](#page-20-1)</sup> (dirección web) de páginas web, ficheros, imágenes, etc... de otros sitios web. De esta forma se ofrece un listado de recursos no sólo basado en la descarga, sino también en la navegación por la Internet.

#### *Portlet estilo AJAX*

La nueva interfaz se parece más en su diseño y comportamiento al explorador de ficheros del ordenador personal.

<span id="page-20-0"></span><sup>9</sup> Para saber más sobre cómo "Establecer permisos", ver el apartado " Sistema de permisos".

<span id="page-20-1"></span><sup>10</sup> http://es.wikipedia.org/wiki/Localizador\_Uniforme\_de\_Recursos

● Tiene dos paneles redimensionables, uno para las carpetas y otro para el contenido de la carpeta elegida

● Permite ocultar el panel de la izquierda

● Permite realizar muchas de las tareas rápidamente sin tener que recargar la página en cada clic, como por ejemplo, "arrastrar y soltar" para mover ficheros y carpetas a otra ubicación

● Despliega un menú de opciones para el fichero elegido pulsando el botón derecho

Además, se pueden subir varios ficheros secuencialmente, se encolan en la lista de subida, en la misma ventana para subir ficheros.

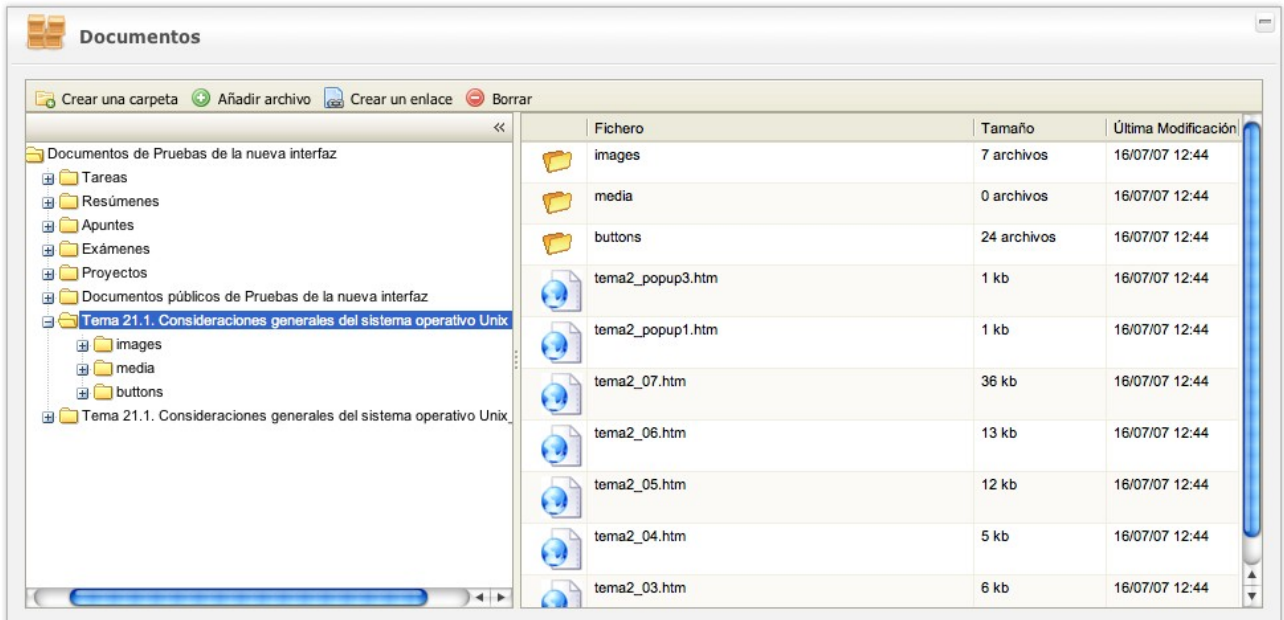

## <span id="page-21-0"></span>*Web personal*

La plataforma permite tener páginas web personales. Para poder crear las páginas web personales, es necesario activar el servicio "Espacio de publicación web" asignando un "nombre de página". Tanto la activación de este servicio, como su administración se pueden hacer bien desde el propio *portlet*, bien desde el panel de control.

Una vez activado el servicio, es posible crear carpetas para organizar la información.

La mejor opción, o al menos la más sencilla, es generar la web en nuestro ordenador personal, y posteriormente subir los ficheros al espacio de publicación web.

También es posible crear las páginas *online*, pero esto sólo es recomendable para aquellos usuarios más experimentados.

En las opciones avanzadas se pueden modificar estas tres opciones:

- Modificar permisos del espacio de publicación
- Borrar todo el contenido del espacio de publicación
- Modo de visualización del espacio de publicación web

#### *Modificación de permisos*

El sistema permite gestionar los permisos de lectura y escritura del espacio de publicación web. Véase el apartado genérico de "Sistema de permisos".

#### *Borrar el espacio web*

Si el usuario desea empezar de cero, puede borrar todo el contenido del espacio web mediante esta opción, sin tener que ir fichero a fichero, carpeta a carpeta.

#### *Modos de visualización*

Una vez creada, la web puede ser visualizada de tres formas distintas:

● Enlace normal: la página se abre en la misma ventana en la que el usuario está navegando

● Ventana nueva: la página se abre en una nueva ventana, conservando la que se está usando actualmente

● Dentro del *portlet*: la página se abre dentro del *portlet*. Para utilizar esta opción, se recomienda mover el *portlet* a una página con una columna, donde ocupe todo su ancho. Téngase en cuenta que para administrar el espacio web ya no se podrá usar el propio *portlet*, y por lo tanto habrá de hacerse obligatoriamente desde el panel de control

# <span id="page-23-0"></span>*Alta en grupos (comunidades / cursos)*

En el *portlet* de grupos se muestran los cursos y comunidades a los que pertenece el usuario. Utilizando el enlace "Alta/baja de un curso o comunidad" aparece un listado, con el título y una descripción, de todos los grupos que permiten solicitar el alta o darse de alta directamente.

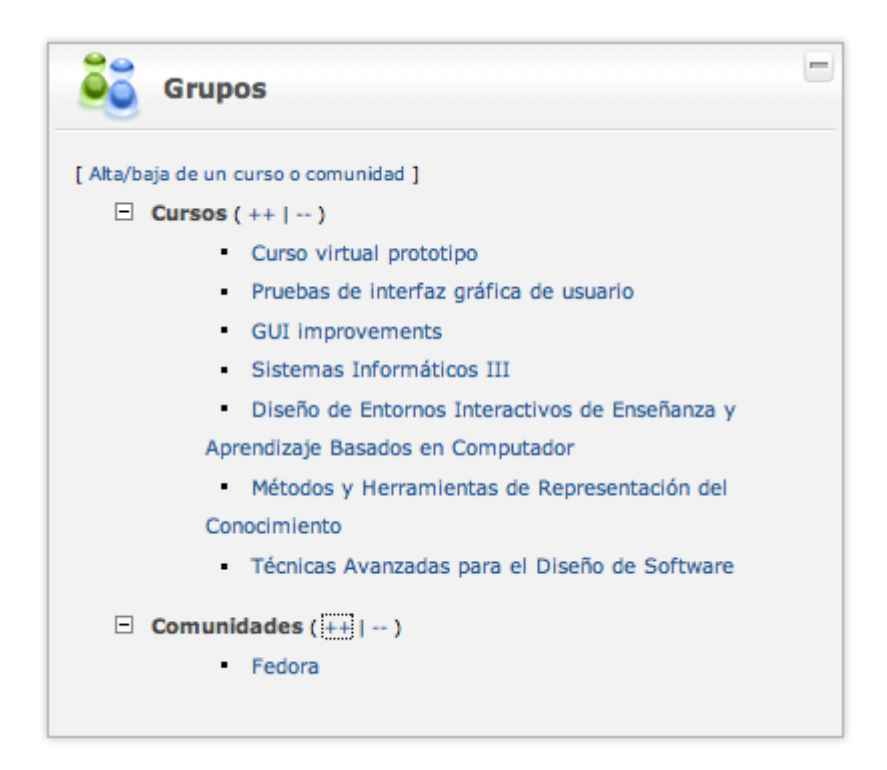

En este listado no aparecerán los cursos y comunidades con una política cerrada de admisión de nuevos miembros, por lo que para pertenecer a éstos es preciso que el administrador añada a los usuarios.

#### CINDETEC Innovación

# UNED

Alta

 $\bar{a}$ 

#### Alta/baja en grupos

Comunidades actuales | Alta en un Curso | Alta en una Comunidad

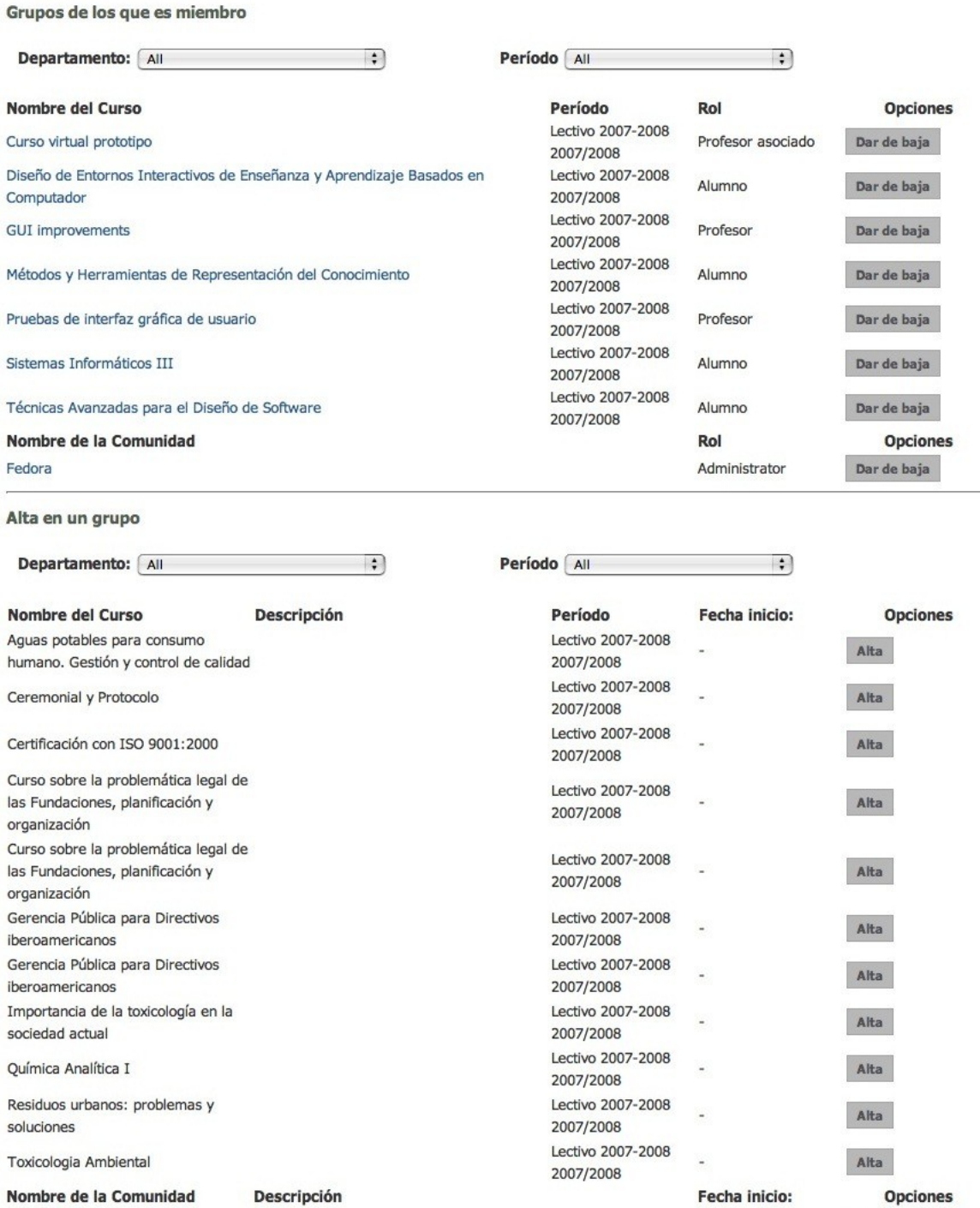

borramde

# <span id="page-25-3"></span>**Nivel básico: Portal de grupos**

## <span id="page-25-2"></span>*Introducción*

Lo interesante de trabajar en un entorno colaborativo es poder comunicarse con otros usuarios a través de grupos de usuarios, que en el momento actual pueden ser de dos tipos: cursos o comunidades. En los portales de cursos y comunidades los colores predominantes son distintos al color del portal de usuario y distintos también entre sí.

Todas las herramientas de usuario están también presentes en los grupos, y todas herramientas de las comunidades están disponibles en los cursos. Es en éstos donde existen herramientas específicas para el elearning que no existen en las comunidades.

### <span id="page-25-1"></span>*Portal de comunidades*

El portal de comunidades es el contexto donde el usuario interacciona y comparte información con otros usuarios a través de la pertenencia a distintas comunidades (grupos donde todos los miembros tienen un interés común).

Un usuario puede darse de alta en una comunidad si ésta es de política abierta. Si su política de suscripción es "por aprobación", puede solicitar el alta y esperar a que un administrador la valide. Si la política es cerrada, no figurará en la lista de grupos, salvo que el usuario ya pertenezca la comunidad.

Las comunidades tienen un color distinto al del portal de usuario.

### <span id="page-25-0"></span>*Portal de cursos*

El portal de cursos es similar al de comunidades, pero difiere en que el contexto es la formación *online*, y el usuario tiene el rol de profesor o alumno, en alguno (o varios) de los cursos. Además, existen *portlets* que, dado su enfoque didáctico, son específicos para los cursos, y no existen para las comunidades.

Los cursos tienen un color predominante distinto al de las comunidades y al del portal de usuario.

# <span id="page-26-1"></span>*Subgrupos*

Los subgrupos, ya sean de cursos o de comunidades, tienen las mismas capacidades que el curso o comunidad al que pertenecen. Permiten agrupar a una parte de los miembros mediante jerarquías, o también organizar los contenidos, con el objetivo de focalizar sobre algunos aspectos determinados, o de separar partes de un temario. Es el administrador el que puede crear subgrupos y añadir a los miembros a éstos. Puede haber varios niveles de anidación, es decir, subgrupos de subgrupos de un grupo. En cualquier caso, el usuario verá en su lista de grupos a qué subgrupos pertenece.

## <span id="page-26-0"></span>*Calendario de grupo*

El calendario es la misma herramienta que el calendario del portal de usuario, pero al utilizarla desde el contexto de un grupo, la información es compartida con el resto de miembros, y las notificaciones que se envían como recordatorio serán enviadas a todos.

A la hora de añadir un evento en el calendario, aparece una opción más que en el portal de usuario, que permite definir si el evento en cuestión es del ámbito personal o grupal. Si el evento es personal, no saldrá en el calendario del grupo.

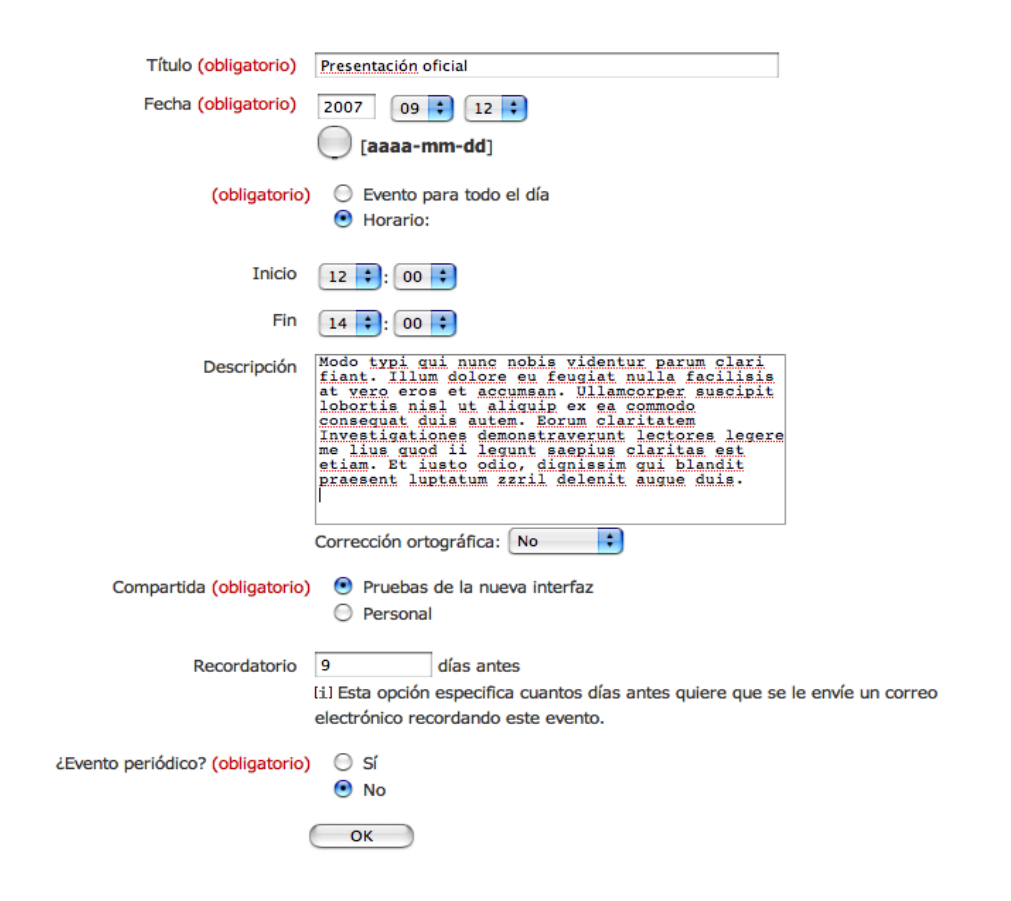

# <span id="page-27-0"></span>*Documentos de grupo*

Los documentos de un grupo funcionan de la misma forma que en el portal de usuario con la diferencia de que los permisos asignados a los archivos ahora son de lectura y modificación también para el resto de miembros.

# <span id="page-28-1"></span>**Nivel básico: herramientas de comunicación**

### <span id="page-28-0"></span>*Foros*

Los foros son, probablemente, la herramienta de comunicación más útil para una comunidad *online*. Permiten mantener un debate a partir de un hilo (mensaje que inicia una conversación) y sus respuestas. Si el foro está configurado como **multi-hilo**, entonces las respuestas pueden ser también el inicio de un pequeño debate recibiendo otras respuestas. En este caso, la cadena de respuestas se visualiza **jerárquicamente en forma de árbol**, similar a como se ven las carpetas en el explorador de ficheros del ordenador.

UNED

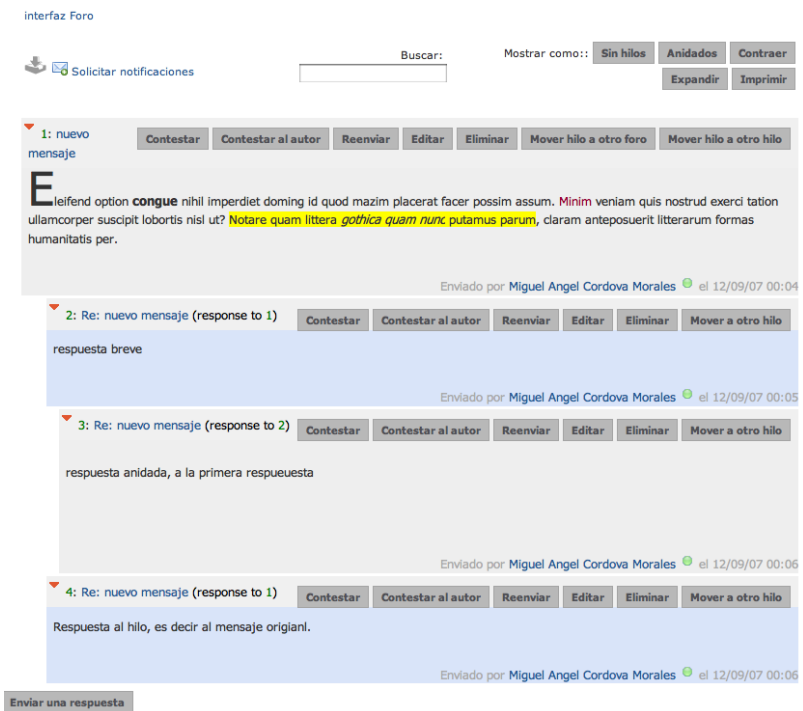

En los foros de aLF, además, se pueden solicitar **notificaciones por correo electrónico**, tanto de respuestas a un hilo concreto, como de cualquier actividad en el foro.

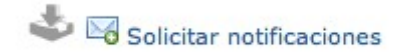

Para entrar en un foro, se hace clic sobre su nombre, bien desde el portal de usuario, en el portlet de foros, donde sale una lista de todos los foros disponibles de cada uno de los cursos y comunidades a los que pertenece el usuario. O también, en el portlet de foros dentro de un curso o comunidad.

Si ya se está dentro de un foro, y se quiere ir a otro foro del mismo curso o comunidad, se puede utilizar la barra de las "migas de pan" para mostrar todos los foros de ese grupo. (imagenes)

#### *Añadir un hilo nuevo*

Para añadir un nuevo hilo se pulsa sobre el botón "Enviar un nuevo Mensaje", que se encuentra en la página principal del foro, (donde se muestran los mensajes)

Se debe escribir un título representativo, y también el contenido del mensaje. Véase el apartado "redacción de texto enriquecido" para saber más sobre cómo añadir textos con formato.

Añadir un hilo en un foro se hace de la misma forma en un foro multi-hilo que en un foro sencillo.

### *Responder a un hilo*

Para responder a un hilo, se pulsa primero sobre el título del hilo para entrar a la pagina de visualización del mensaje y todas sus respuestas. Se recomienda leer todas las respuestas, antes de añadir una nueva.

Si el foro es multi-hilo, es posible responder también a otra respuesta. Si la respuesta a la que se responde es muy larga, es aconsejable citar el fragmento concreto de texto al que se responde.

#### *Notificaciones de los foros*

Las notificaciones se pueden activar para todo un foro en cualquier actividad de éste, tal como un hilo nuevo, una respuesta nueva... o para un mensaje concreto (o varios). En cualquiera de las páginas del foro existe un enlace "Solicitar notificaciones", con dos situaciones....

● si se pulsa desde el listado de hilos, se activará para todo el foro

● si se pulsa viendo un hilo y sus respuestas se activará solo para novedades de dicho hilo.

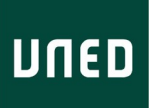

Solicitar notificaciones

Para más información, ver el apartado de notificaciones.

### <span id="page-30-1"></span>*Blog*

Escribir una nueva entrada consiste en escribir un artículo, ponerle un título y asociarle una fecha de publicación, que normalmente será el momento en el que ha sido escrito. Si el artículo está completo y es una versión definitiva, se puede publicar inmediatamente, pero si todavía no está terminado, por ejemplo, por que se quieren buscar referencias, o simplemente terminarlo en otro momento, se puede dejar el mensaje en un estado de "borrador". Para que el artículo pueda ser visto por los usuarios debe tener el estado "publicado".

Al terminar de editar un mensaje se puede ver una página de confirmación, donde leer el mensaje, y utilizar uno de estos tres enlaces:

- Enlace Permanente
- Editar
- Publicado

Vista completa. Archivo.

Además de leer el blog dentro del portlet del curso o la comunidad, se puede utilizar un lector de noticias RSS, y suscribirse a la dirección del blog.

### <span id="page-30-0"></span>*Chat*

Para chatear es necesario entrar en una sala de chat. Si no existe ninguna sala, lo primero que se debe hacer es crear una. Al crear una sala hay que ponerle un título, opcionalmente una descripción, y rellenar los siguientes campos:

- Chat Activo: para permitir entrar a otros usuarios:
- Archivar: para guardar un historial o transcripción de los mensajes escritos.

● Vaciar automáticamente la sala de mensajes a medianoche, que sólo se usará si se ha elegido la opción "Archivar".

● Crear transcripción automáticamente antes de vaciar la sala

Entrar a la sala, en modo ajax, o html.

### <span id="page-31-0"></span>*Notificaciones*

Las notificaciones son un servicio de envío automático de correo electrónico que permite estar informado, al momento, sobre novedades que se producen en las herramientas, como por ejemplo los foros, los documentos, el calendario, etc. Cada herramienta decide en qué apartados se pueden activar las notificaciones, poniendo un enlace "activar aviso" o "activar notificación".

Cuando se activa un aviso, se debe decidir el **intervalo de notificación** que puede ser:

- instantáneo (recomendado)
- horario
- diario

El intervalo instantáneo envía un correo inmediatamente con cada nueva actividad. Este es el comportamiento más usual. Si es horario o diario, se enviará un único mensaje con un resumen de toda la actividad realizada en ese periodo.

Se pueden **cancelar las suscripciones**, o cambiar el intervalo, desde la página de gestión de las notificaciones, siempre disponible desde el panel de control con el enlace "Administrar notificaciones", y desde el panel lateral, "Mis notificaciones".

## <span id="page-32-0"></span>**Nivel avanzado**

Este apartado del documento trata los aspectos más avanzados sobre la gestión y administración de los distintos servicios que ofrece aLF, y está dirigido fundamentalmente a los usuarios que tengan algún rol de administrador, como profesores de un curso, o administradores de una comunidad.

### <span id="page-32-1"></span>*Sistema de permisos*

El sistema de gestión de permisos consiste en personalizar en qué medida los usuarios pueden o no acceder a un determinado servicio.

Visualmente se representa con una tabla de doble entrada donde se tiene por un lado, en la primera columna, la lista de "elementos" receptores de los permisos, es decir, los usuarios (individuales), o roles de usuarios, miembros de grupo concreto, etc, a los que se asignan unos permisos específicos sobre la herramienta o servicio. Y por otro lado, en el resto de columnas los permisos en sí.

Es posible **añadir más** "elementos" a la primera columna de los permisos con los enlaces: "Autorizar", y "Buscar un usuario existente".

#### *Autorizar*

El botón "Autorizar" muestra una página para añadir privilegios especiales a un usuario, o a un grupo de usuarios de una forma especial. En esta página, se elige en la columna de la izquierda el "tipo" de privilegio ya existente que se quiere asignar, sea básico (write, read...) o específico (p. ej. moderador de foro). Y en la columna de la derecha se escribe el nombre de usuario (o grupo) para realizar una búsqueda... Una vez hecha la búsqueda, se puede elegir de una lista desplegable, entre usuarios individuales (nombre y apellidos coincidentes con la búsqueda), o roles de usuarios de los grupos cuyo nombre coincide con la búsqueda, esto es... aparecerá como rol "administradores de..."o "miembros de..." y a continuación el nombre del grupo.

#### *Asignación de privilegios*

Para **asignar los privilegios**, tan solo hay que marcar la casilla que corresponde a la fila del usuario, y a la columna del privilegio. Si ya está asignada, y queremos quitar el permiso, se desactiva la casilla. Y para efectuar los cambios, pulsar sobre el botón "Confirmar".

Existen cuatro privilegios básicos en este orden:

- 1. lectura
- 2. creación
- 3. escritura (actualización o modificación, y también el borrado)
- 4. administración (asignar permisos)

Donde cada uno de ellos implica que además se poseen los anteriores, de inferior valor. Por tanto, tener el último, implica que también se tienen todos los demás.

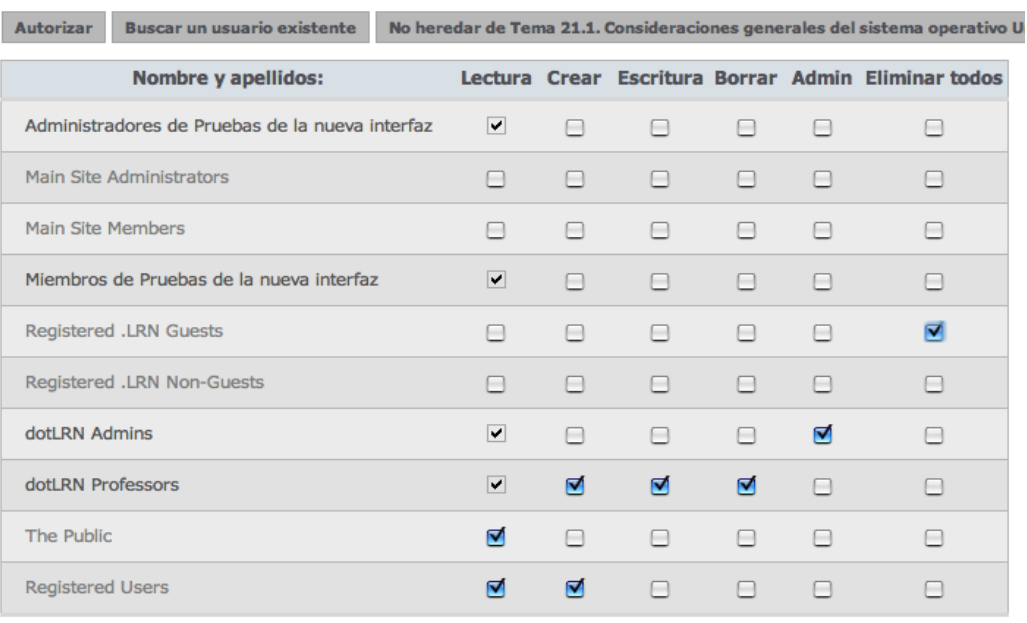

tema2\_popup3.htm - Permisos

Confirmar:

Las opciones "Heredar de..." y "No heredar de..." se utilizan para aprovechar la herencia de permisos "por defecto" de una herramienta. Si se decide utilizar "No heredar de..." entonces se deberán especificar todos los permisos que se quieran asignar, incluso los de lectura, uno por uno. En general, en un entorno colaborativo, se recomienda no utilizar la opción "No heredar de...".

## <span id="page-34-1"></span>*Redacción de texto enriquecido*

Cuando se edita un texto en un formulario web se pueden utilizar estilos y recursos tipográficos para mejorar su lectura. Si la plataforma tiene activado un editor de texto enriquecido y el navegador lo permite, las cajas de texto con varias líneas tendrán una barra de botones similar a la de un procesador de textos, con opciones de tipo de letra, negrita, colores, justificado de párrafo, inserción de imágenes, etc.

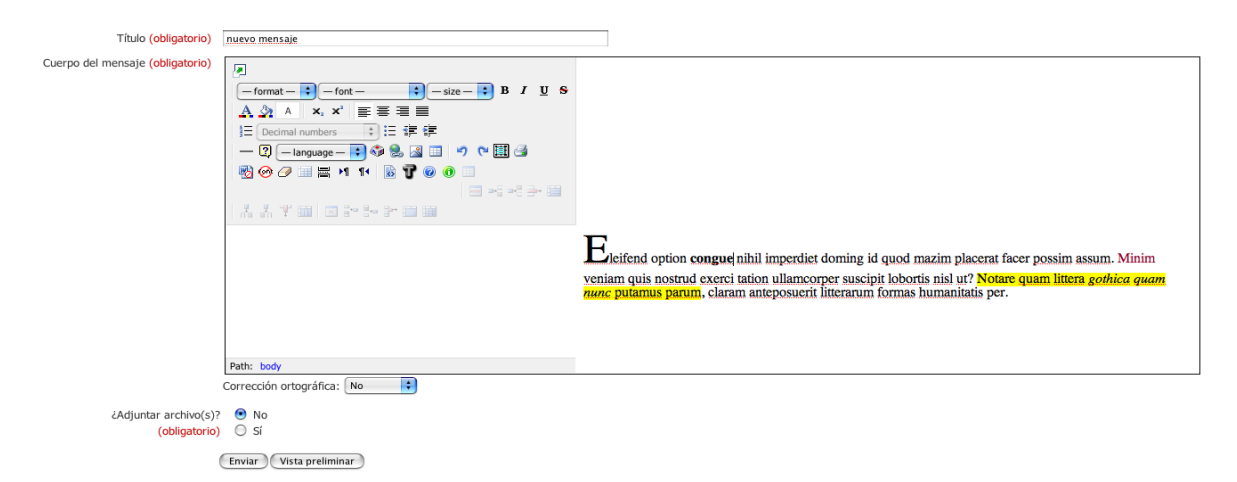

# <span id="page-34-0"></span>*Administración de cursos y comunidades*

En el panel de control de los grupos se encuentran todos los portlets de administración de las herramientas que están activadas en el grupo.

#### CINDETEC Innovación

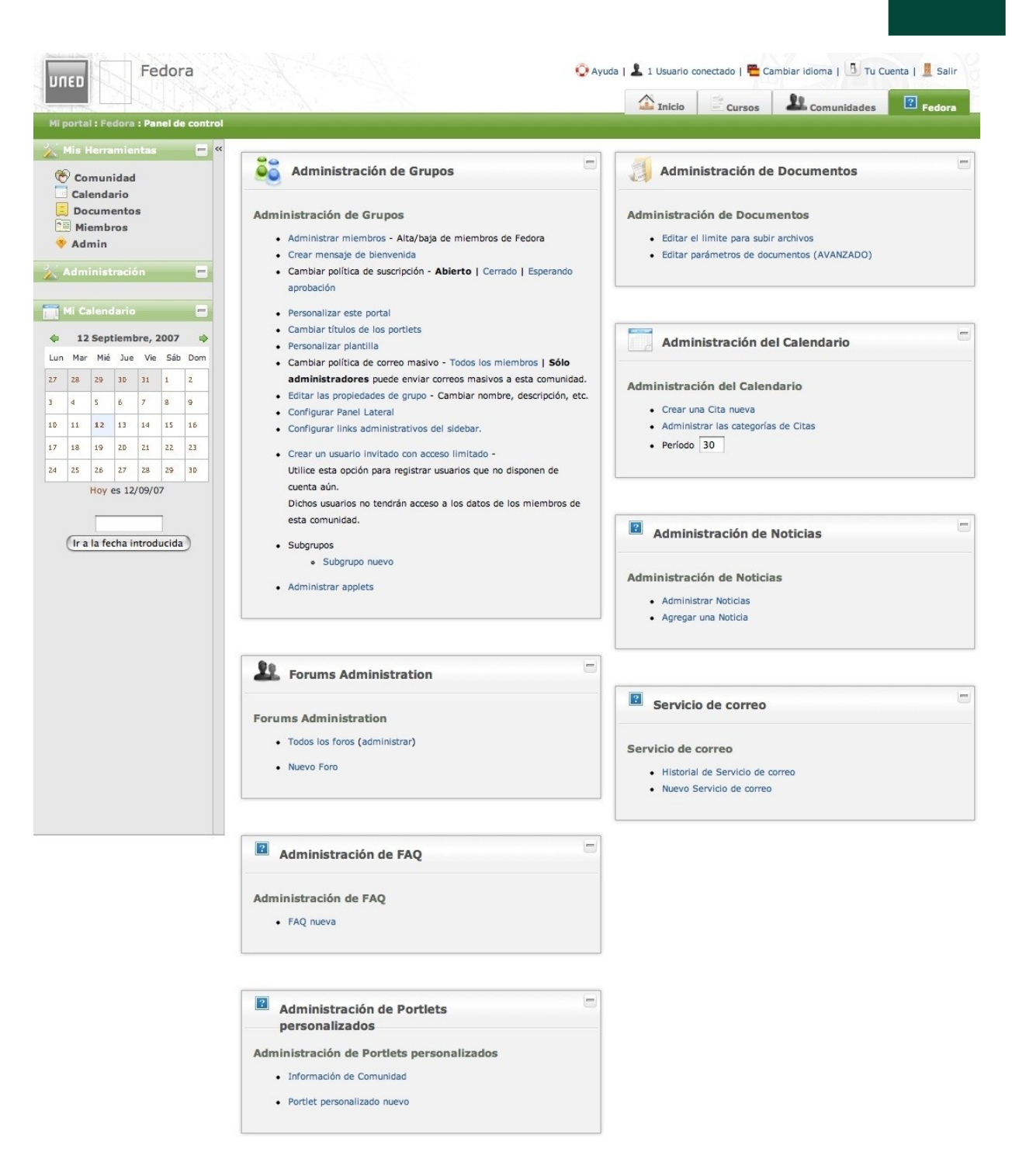

UNED

Las acciones de administración genéricas están disponibles en el portlet "Administración de Grupos".

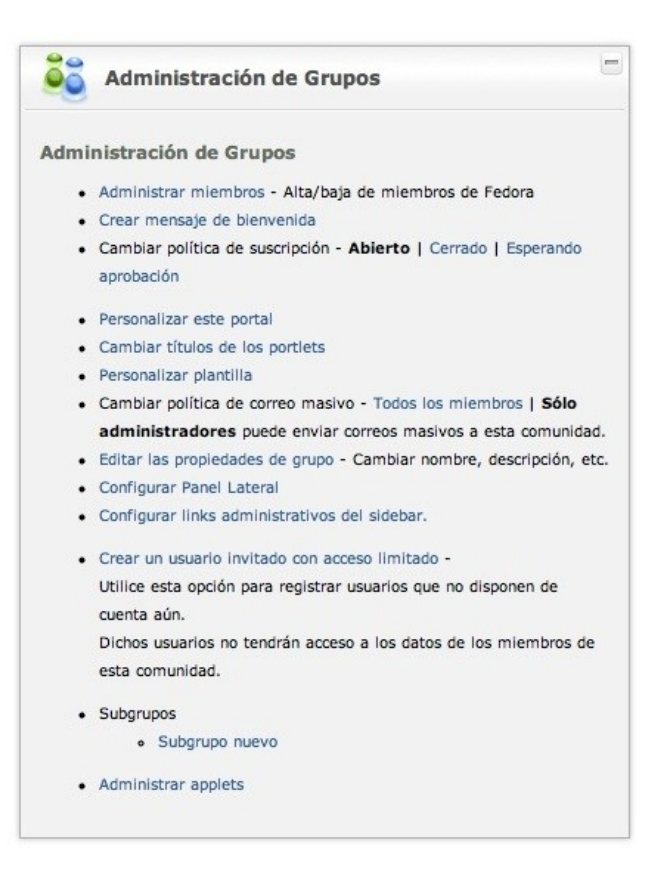

Desde este portlet se pueden editar las propiedades del grupo, administrar los miembros y su rol dentro del grupo, personalizar el portal, crear subgrupos y añadir nuevas funcionalidades (llamadas *applets*, aunque no tienen ninguna relación con los applets Java).

## *Editar las propiedades del grupo*

En la página de "Editar las propiedades del grupo" se puede cambiar el nombre del mismo (pero no dejar en blanco debido a que es un dato obligatorio), se puede añadir o modificar la descripción del grupo, especificar fecha de inicio y final de la vigencia del grupo, los textos utilizados para referirse a los miembros y los administradores, y también se pueden especificar datos de la cabecera de la página.

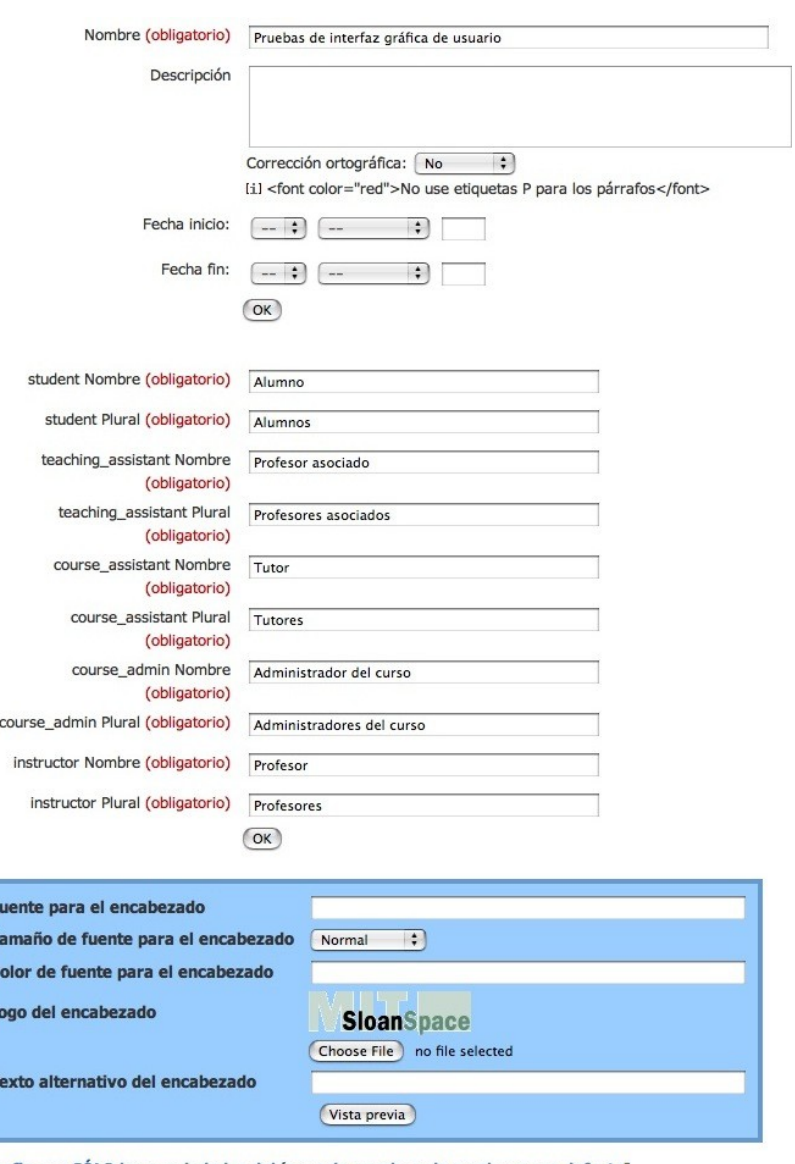

[Configurar SÓLO las propiedades del ícono de encabezado a valores por defecto] [Configurar todas las propiedades a valores por defecto]

### *Administración de miembros de un grupo*

F T c L

T

En la página de administración de los miembros de un grupo, se pueden ver 3 opciones antes del listado de usuarios:

- CSV, para descargar una lista de texto separada por comas con los datos del listado
- Borrar todos los miembros
- Borrar todos los administradores

En el listado de usuarios se puede ver nombre y apellidos del usuario, su correo electrónico, el rol que tiene dentro del grupo y dos enlaces para realizar acciones:

- Dar de baja
- Modificar rol

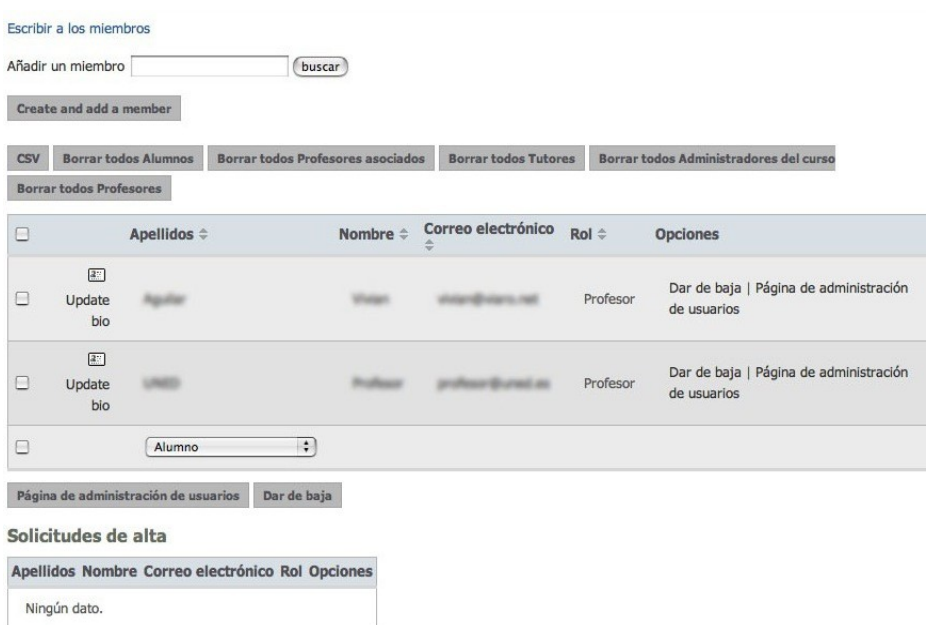

También se pueden utilizar los botones "Modificar rol" y "Dar de baja" situados debajo del listado, para aplicar de forma masiva a todos los miembros seleccionados mediante la casilla de verificación que aparece a la izquierda de sus nombres.

Debajo del listado de miembros, hay otro listado para las solicitudes de alta de otros usuarios de la plataforma. Se pueden aprobar o rechazar estas solicitudes, con las opciones que figuran al lado de cada usuario solicitante.

#### *Personalización del portal*

La opción "Personalizar el portal" de un grupo permite gestionar las páginas que tendrá el grupo -es decir, cuántas habrá, con qué nombre, y la distribución de columnas de cada una de ellas, - y la organización de los portlets dentro de cada página.

#### CINDETEC Innovación

# UNED

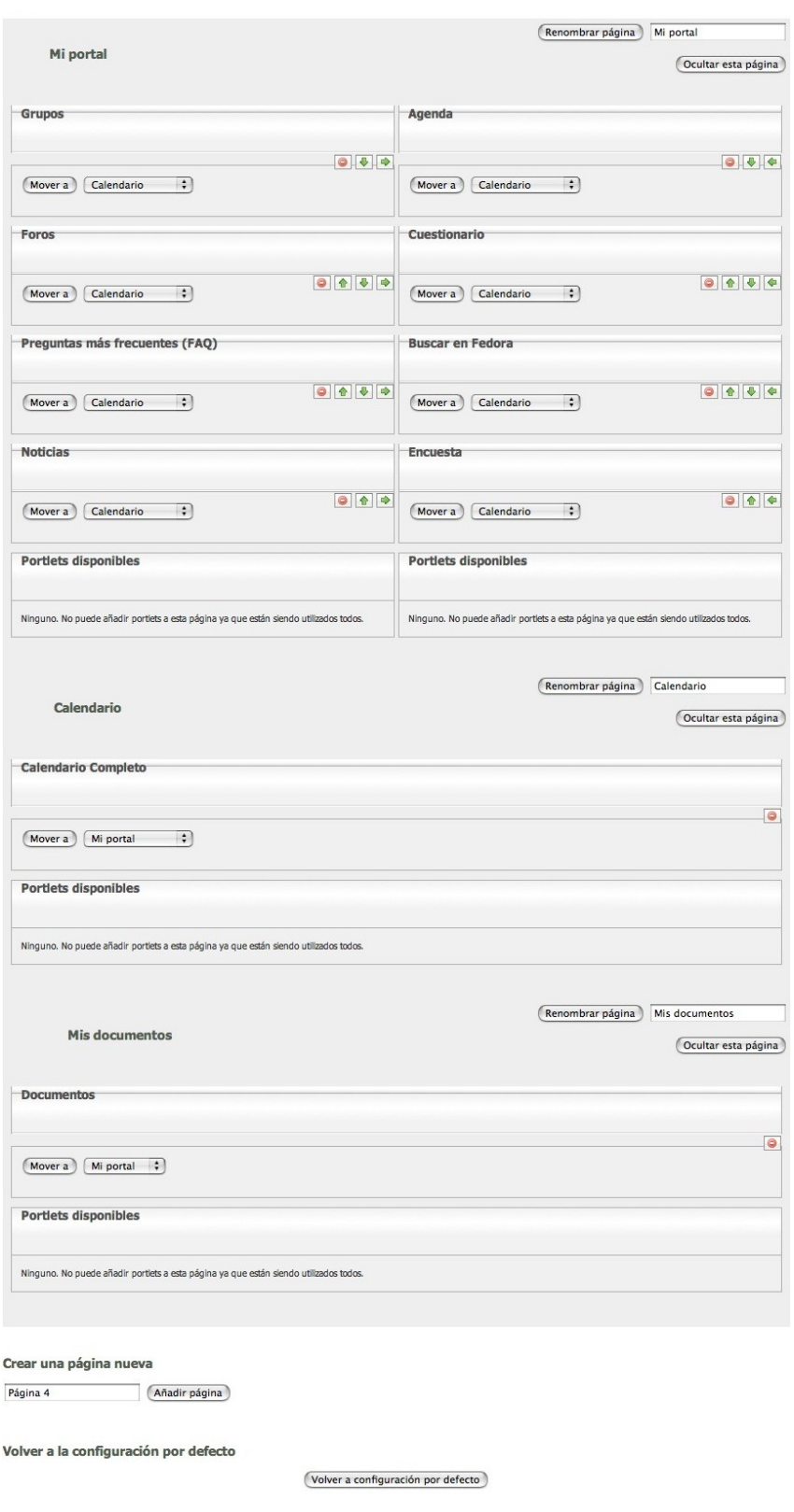

Es muy sencillo cambiar la posición de un portlet dentro de la página donde se encuentra, y

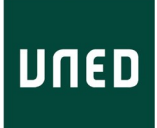

cambiarlo a otra página gracias a los iconos que aparecen en el título de éstos, y a las listas desplegables con los nombre de las otras páginas.

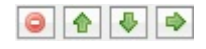

Para cambiar la distribución en columnas de una página, es necesario quitar todos los portlets de dicha página. De esta forma, aparece una opción para elegir la distribución en columnas: una, dos o tres.

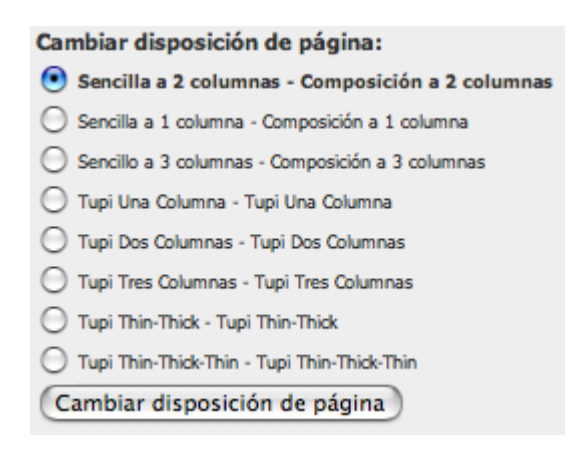

#### *Administración del panel lateral*

La sección de páginas o herramientas de un grupo se puede modificar desde "Personalizar este portal".

"Configurar panel lateral" se utiliza para ocultar permanentemente el panel lateral a los usuarios, eligiendo la opción "No mostrar la barra lateral", o bien para que los usuarios sí vean este panel y puedan semi-ocultarlo a voluntad eligiendo la opción "Sí mostrar la barra lateral".

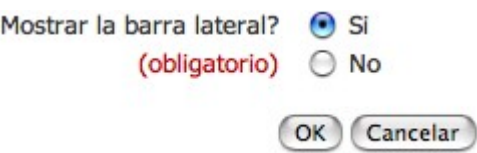

Se pueden añadir enlaces a la sección de administración, marcándolos en la lista de vínculos disponibles. Esta lista puede aumentar desde la configuración general del sistema.

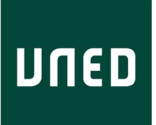

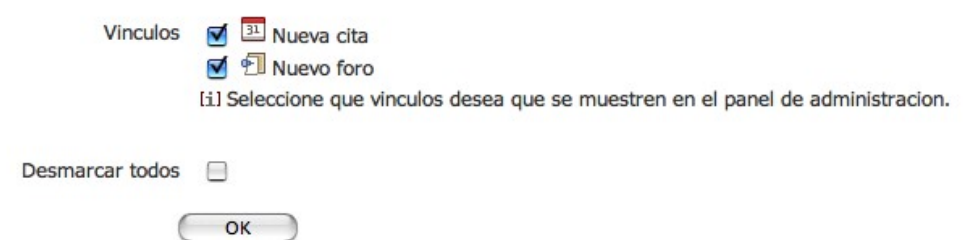

## <span id="page-41-0"></span>*Administración de Materiales de clase*

Los materiales de clase consisten en "tipos de asignaciones de trabajos a realizar", "los trabajos en sí que entregan los alumnos", y la evaluación de éstos por parte del profesor. Para administrar todo lo relacionado con los materiales de clase, se debe elegir la opción "Administrar Evaluación" en el portlet del mismo nombre.

Es posible crear nuevos tipos de asignaciones de trabajos, o borrarlos, etc. desde la opción "Tipos de Asignaciones".

Por defecto, en la página del curso "Materiales de clase" se muestra la "versión completa" con los dos portlets: Tareas y Evaluaciones.

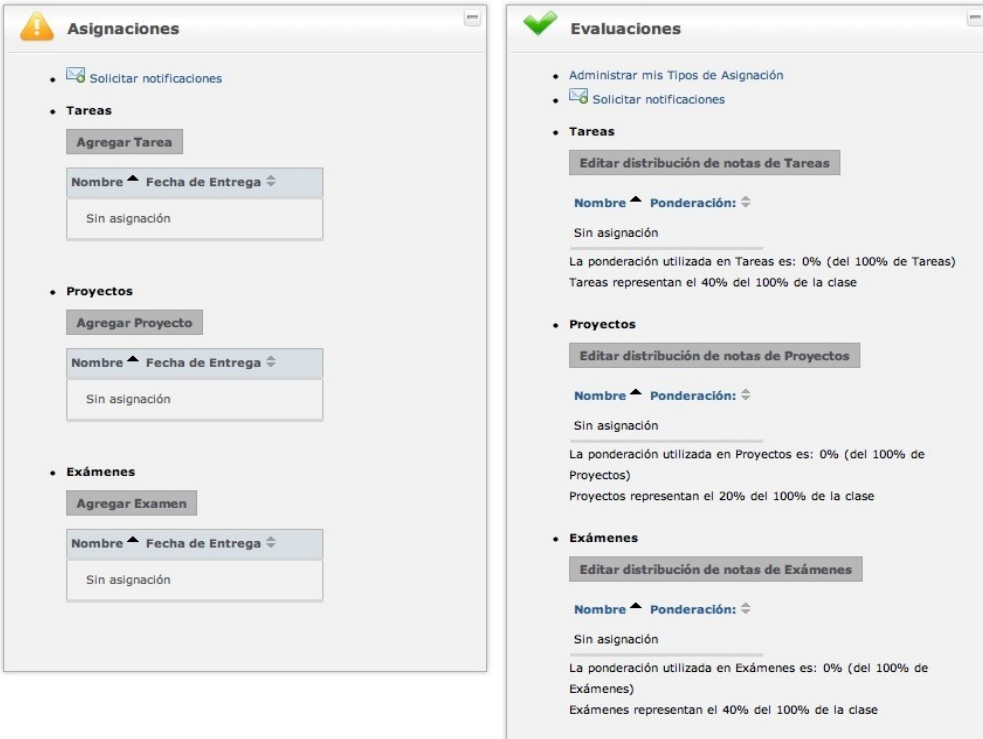

Pero se pueden combinar en un solo portlet, mediante la opción de administración "Presentación del portlet" y eligiendo "Versión Sencilla".

```
Elija la presentación del portlet:
                                                   Versión completa: Portlets de Asignaciones y Evaluación :
                            (obligatorio)
                                                (OK)\overline{a}Evaluaciones
                                     · Administrar mis Tipos de Asignación
                                        Crear, cambiar o borrar un tipo de asignación.
                                     · Ver notas de alumnos
                                        Ver la nota de todos los estudiatens en todas las tareas y
                                        evaluaciones
                                      • Notifications
                                       Solicitar notificaciones
                                         MESSAGE KEY
                                         MISSING:<br>'EVALUATION.TASKS_' La Agregar Tarea [] Editar notas
                                         (40% de la nota final)
                                         Nombre PUNTUACIÓN Ponderación: SOLUCIÓN NOTA
                                                                       \frac{1}{2}\frac{d\mathbf{r}}{d\mathbf{r}}Sin asignación
                                         MESSAGE KEY MISSING:
                                         MESSAGE KEY MISSING:<br>
E Agregar Proyecto & Editar<br>
notas
                                                                                              notas
                                         (20% de la nota final)
                                         Nombre PUNTUACIÓN Ponderación: SOLUCIÓN NOTA
                                                       \Rightarrow\triangleqSin asignación
                                         MESSAGE KEY
                                         MISSING:<br>'EVALUATION.EXAMS_' El Agregar Examen El Editar notas
                                         (40% de la nota final)
                                         Nombre PUNTUACIÓN Ponderación: SOLUCIÓN NOTA
                                                        \frac{1}{2}\RightarrowSin asignación
```
## <span id="page-42-0"></span>*Administración de foros*

Al crear un nuevo foro, se debe dar un nombre al mismo y especificar de qué tipo es el foro según su presentación y política de publicación. Es posible también (opcionalmente) escribir una descripción de la temática del foro.

Un foro puede ser, según su presentación:

● sin hilos: todas las respuestas son al mensaje original y se presentan al mismo nivel (sin anidamiento)

● con hilos: cada mensaje del hilo puede tener respuestas que aparecerán debajo de éste.

Según su política de publicación, un foro puede ser:

● abierto: permite a cualquier usuario publicar mensajes y que aparezcan inmediatamente

● moderado: los mensajes deben ser aprobados por un moderador antes de que otros usuarios los puedan leer

● cerrado: sólo los administradores pueden poner mensajes

actualizar mensajes.

### <span id="page-43-1"></span>*Administración de portlets personalizados*

En los grupos es posible crear *portlets* de contenido (y título) personalizado. Este contenido puede estar escrito en formato de texto, texto enriquecido, o código html. Con estos portlets se enriquecen las páginas del grupo adecuando éste a las necesidades específicas de comunicación de los administradores o profesores.

Para crear un portlet a medida se debe hacer clic en el enlace "Portlet personalizado nuevo" del portlet de "administración de portlets a medida" desde el panel de control del grupo.

Una vez creado, es posible modificar el *portlet*. Los usuarios más avanzados pueden utilizar la edición de código html. También es posible subir un fichero html con el contenido del portlet.

### <span id="page-43-0"></span>*Seguimiento de usuarios*

Toda la actividad que realiza el usuario en la plataforma es monitorizada y guardada para su posterior análisis. De esta forma se puede conocer si un usuario ha utilizado determinada herramienta del sistema, y cuándo fue la última vez que lo hizo